## Installation Mac

Download link: <a href="http://www.prosanity.com/CPPv5\_OSX/CPlotProv5.dmg">http://www.prosanity.com/CPPv5\_OSX/CPlotProv5.dmg</a>

## **Installation Steps:**

- 1. Click on the download link and it begins to download to your default download folder.
- 2. Open the Download folder and double click to open the **CPlotProv5.dmg**. The dmg window opens.
- 3. Agree to the license agreement.
- 4. Drag the CPlotProv5 folder to the Applications icon that you see in the same window. Then close the window and drag the CPlotProv5.dmg file to the trash.

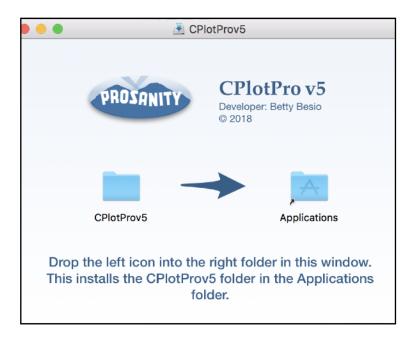

5. Open the Applications folder then the **CPlotProv5 folder** and drag the **CPlotProv5.app** (you may not see ".app" depending on your preferences) icon to the dock. Now you can open the program from the dock.

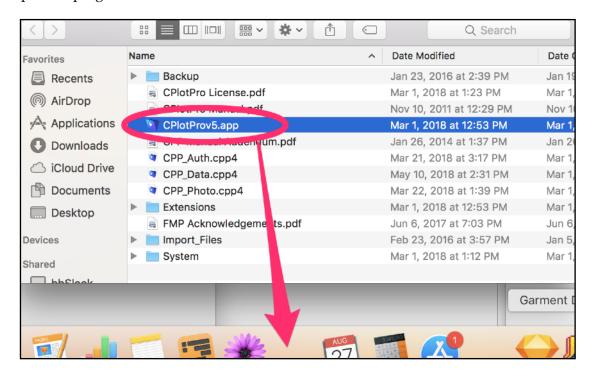

- 6. Open the program by double clicking the icon in the dock or the CPlotProv4.app file in the folder.
- 7. You're in! For Demo mode, select Continue.
- 8. You will have to be online to Register with an access code. There are two registrations per license. Make sure to wait for the "Registration Successful" message. Be careful not to use both registrations on one computer!